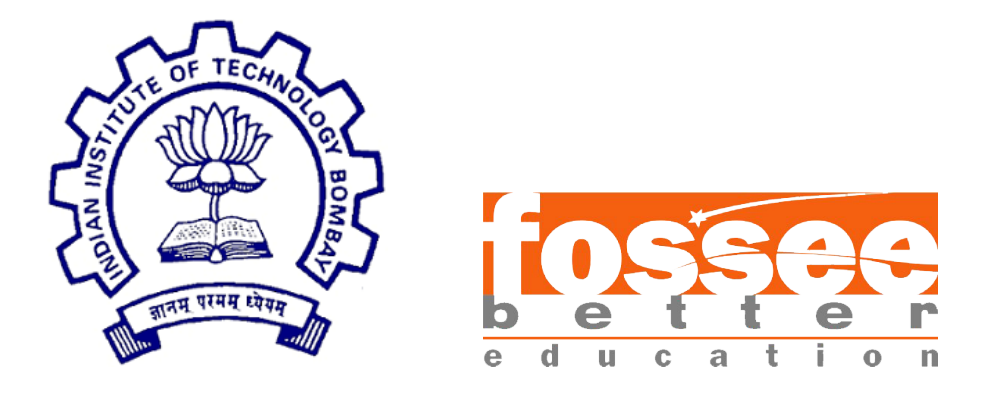

# Summer Fellowship Report

On

Porting Of eSim from PyQt V5 to V6

Submitted by

Nithish R P.S.G College of Technology, Coimbatore

Under the guidance of

Prof. Kannan M. Moudgalya Chemical Engineering Department IIT Bombay

December 26, 2023

# Acknowledgment

I want to extend my heartfelt appreciation to Dr. Kannan M. Moudgalya, Professor in the Department of Chemical Engineering at IIT Bombay, for granting me the incredible opportunity to serve as an intern during the FOSSEE Summer Fellowship. A special note of gratitude goes to my mentors, Mr. Sumanto Kar and Mr. Rahul Paknikar for dedicating their time and efforts to guide me throughout the internship. Their valuable advice and thoughtful inquiries were immensely beneficial. I am forever thankful to the entire FOSSEE team for this enriching experience.

Nithish R

# **Contents**

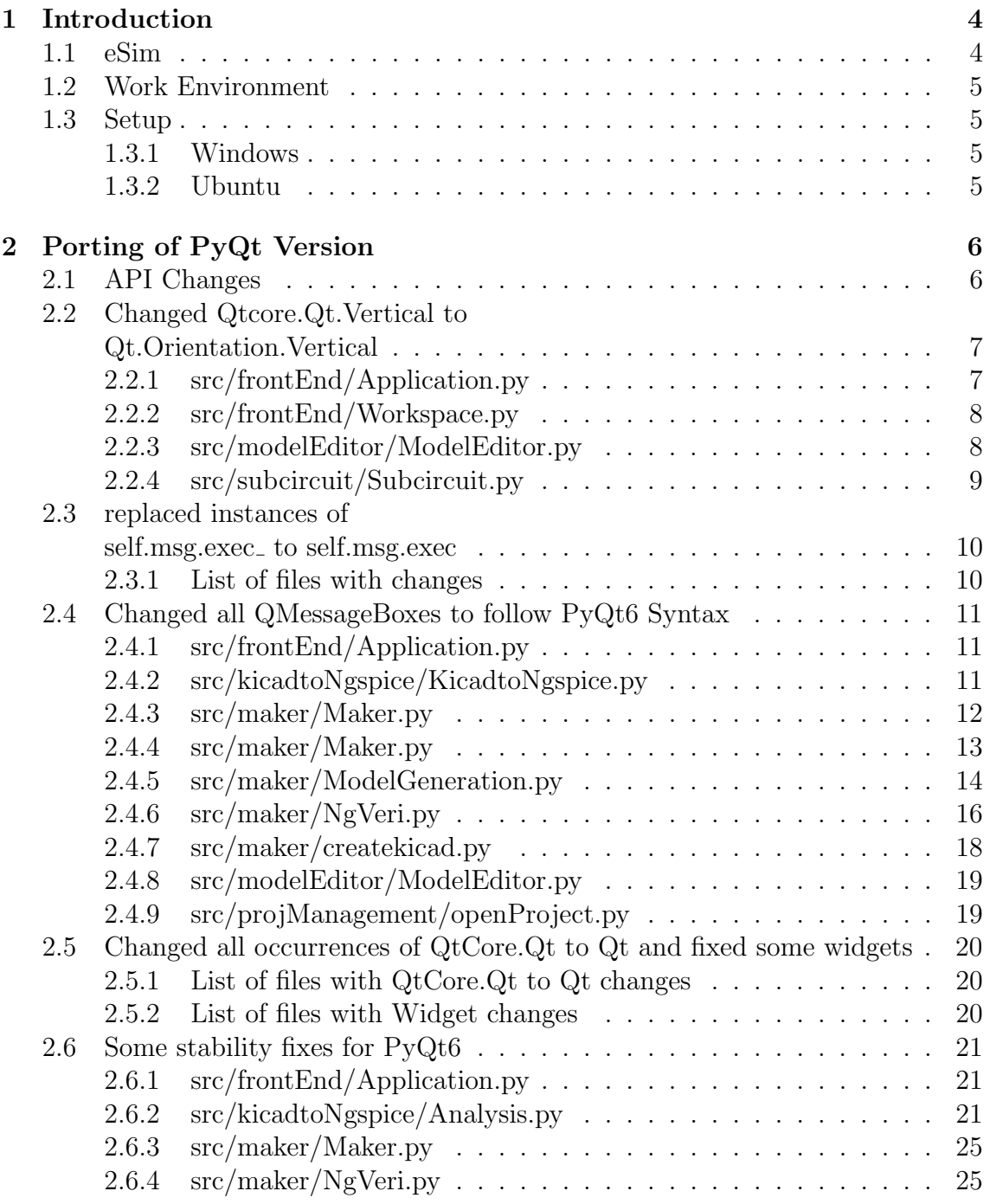

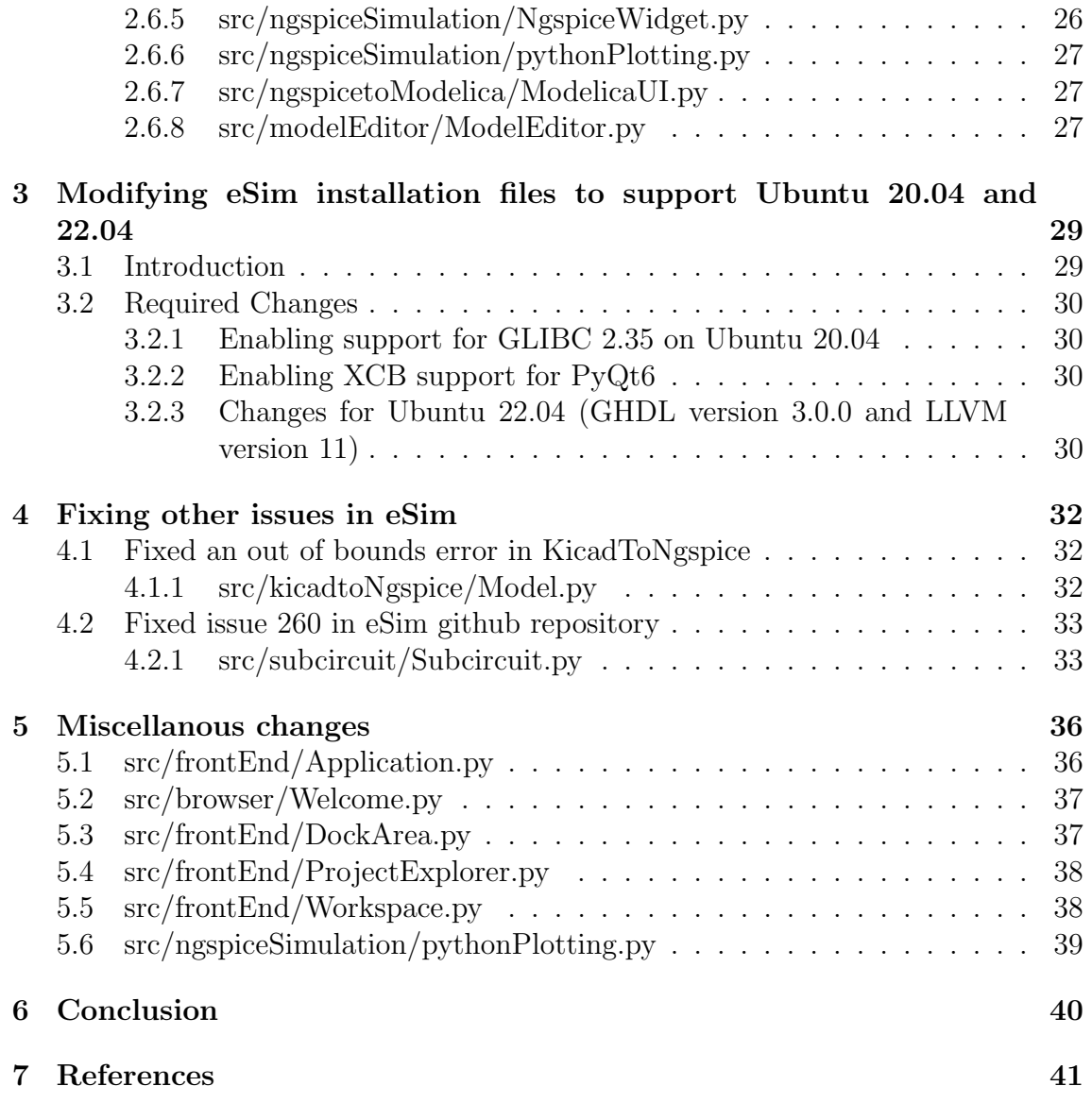

# <span id="page-4-0"></span>Introduction

# <span id="page-4-1"></span>1.1 eSim

eSim (previously known as Oscad / FreeEDA) is a free/libre and open-source EDA tool for circuit design, simulation, analysis, and PCB design. It is an integrated tool built using free/libre and open-source software such as KiCad, Ngspice, GHDL, OpenModelica, Verilator, Makerchip, and SkyWater SKY130 PDK. eSim is released under GNU General Public License.

eSim offers similar capabilities and ease of use as any equivalent proprietary software for schematic creation, simulation, and PCB design, without having to pay a huge amount of money to procure licenses. Hence it can be an affordable alternative to educational institutions and SMEs. It can serve as an alternative to commercially available/licensed software tools like OrCAD, PSpice, LTspice, Xpedition, and HSPICE.

### <span id="page-5-0"></span>1.2 Work Environment

Operating System : Ubuntu 21.04 (Focal Fossa) Processor : Ryzen 7 4800hs Ram : 16 GB Other Software : Visual Studio Code, eSim, Git, Virtual-Box

### <span id="page-5-1"></span>1.3 Setup

### <span id="page-5-2"></span>1.3.1 Windows

Download the respective installation package from the official [FOSSEE Website.](https://esim.fossee.in/downloads) After downloading, the setup file can be run to install eSim Desktop.

### <span id="page-5-3"></span>1.3.2 Ubuntu

Download the installation package from the official [FOSSEE](https://esim.fossee.in/downloads) [Website.](https://esim.fossee.in/downloads)After downloading follow [these](https://docs.google.com/document/d/1bTh_FQYfnV2618KYGV7nUjRzSdleUb81D1sH3wROqTY/edit?usp=sharing) instructions to install along with Kicad.

# <span id="page-6-0"></span>Porting of PyQt Version

### <span id="page-6-1"></span>2.1 API Changes

During the migration of our application from PyQt5 to PyQt6, several key API adjustments were made to ensure compatibility with the updated library version. These changes primarily revolved around import statements and method calls, reflecting modifications introduced in the PyQt6 API.

These API adaptations are essential steps in the migration process, ensuring that our codebase aligns with the changes and improvements introduced in PyQt6. The term "API changes" encapsulates these modifications, reflecting alterations to the application's programming interface to maintain compatibility with the newer PyQt version.

### <span id="page-7-0"></span>2.2 Changed Qtcore.Qt.Vertical to Qt.Orientation.Vertical

#### <span id="page-7-1"></span>2.2.1 src/frontEnd/Application.py

```
@@ -37,7 +37,7 @@
   from frontEnd import ProjectExplorer
   from frontEnd import Workspace
   from frontEnd import DockArea
- from PyQt5.QtCore import QSize
+ from PyQt6.QtCore import QSize,Qt
   import shutil
   import time
   import sys
@@ -244,7 +244,7 @@ def initToolBar(self):
          self.lefttoolbar.addAction(self.nghdl)
          self.lefttoolbar.addAction(self.omedit)
          self.lefttoolbar.addAction(self.omoptim)
          self.lefttoolbar.setOrientation(QtCore.Qt.Vertical)
+ self.lefttoolbar.setOrientation(Qt.Orientation.Vertical)
          self.lefttoolbar.setIconSize(QSize(40, 40))
       def closeEvent(self, event):
@@ -883,7 +883,7 @@ def __init__(self, *args):
          self.obj_projectExplorer = ProjectExplorer.ProjectExplorer()
          # Adding content to vertical middle Split.
          self.middleSplit.setOrientation(QtCore.Qt.Vertical)
+ self.middleSplit.setOrientation(Qt.Orientation.Vertical)
          self.middleSplit.addWidget(self.obj_dockarea)
          self.middleSplit.addWidget(self.noteArea)
```
#### <span id="page-8-0"></span>2.2.2 src/frontEnd/Workspace.py

```
@@ -17,6 +17,7 @@
   from PyQt6 import QtCore, QtGui, QtWidgets
+ from PyQt6.QtCore import Qt
   from configuration.Appconfig import Appconfig
   import time
   import os
@@ -45,7 +46,7 @@ def initWorkspace(self):
          self.mainwindow = QtWidgets.QVBoxLayout()
          self.split = QtWidgets.QSplitter()
          self.split.setOrientation(QtCore.Qt.Vertical)
+ self.split.setOrientation(Qt.Orientation.Vertical)
          self.grid = QtWidgets.QGridLayout()
          self.note = QtWidgets.QTextEdit(self)
```
#### <span id="page-8-1"></span>2.2.3 src/modelEditor/ModelEditor.py

```
@@ -1,4 +1,5 @@
   from PyQt6 import QtWidgets, QtCore
+ from PyQt6.QtCore import Qt
   from PyQt6.QtWidgets import QTableWidgetItem
   import xml.etree.ElementTree as ET
   from configuration.Appconfig import Appconfig
@@ -41,7 +42,7 @@ def __init__(self):
          self.layout = QtWidgets.QVBoxLayout()
          self.splitter = QtWidgets.QSplitter()
          self.grid = QtWidgets.QGridLayout()
          self.splitter.setOrientation(QtCore.Qt.Vertical)
+ self.splitter.setOrientation(Qt.Orientation.Vertical)
          # Initialise the table view
          self.modeltable = QtWidgets.QTableWidget()
```
#### <span id="page-9-0"></span>2.2.4 src/subcircuit/Subcircuit.py

```
@@ -1,4 +1,5 @@
   from PyQt6 import QtCore, QtWidgets
+ from PyQt6.QtCore import Qt
   from configuration.Appconfig import Appconfig
   from projManagement.Validation import Validation
   from subcircuit.newSub import NewSub
   @@ -27,7 +28,7 @@ def __init__(self, parent=None):
          self.obj_dockarea = parent
          self.layout = QtWidgets.QVBoxLayout()
          self.splitter = QtWidgets.QSplitter()
          self.splitter.setOrientation(QtCore.Qt.Vertical)
+ self.splitter.setOrientation(Qt.Orientation.Vertical)
          self.newbtn = QtWidgets.QPushButton('New Subcircuit Schematic')
          self.newbtn.setToolTip('<b>To create new Subcircuit Schematic</
              b>')
```
# <span id="page-10-0"></span>2.3 replaced instances of self.msg.exec to self.msg.exec

self.msg.exec\_() self.msg.exec()

### <span id="page-10-1"></span>2.3.1 List of files with changes

- 1) src/frontEnd/Application.py (13 instances) 2) src/kicadtoNgspice/Convert.py (1 instance) 3) src/kicadtoNgspice/KicadtoNgspice.py (2 instances) 4) src/kicadtoNgspice/SubcircuitTab.py (4 instances) 5) src/maker/Maker.py (9 instances) 6) src/modelEditor/ModelEditor.py (2 instances) 7) src/ngspiceSimulation/pythonPlotting.py (2 instances) 8) src/ngspicetoModelica/ModelicaUI.py (2 instances) 9) src/projManagement/Kicad.py (5 instances) 10) src/projManagement/newProject.py (4 instances) 11) src/subcircuit/convertSub.py (2 instances) 12) src/subcircuit/newSub.py (4 instances) 13) src/subcircuit/uploadSub.py (5 instances) 14) src/frontEnd/ProjectExplorer.py (9 instances) 15) src/projManagement/Worker.py (1 instance)
- 16) src/subcircuit/Subcircuit.py (1 instance)

### <span id="page-11-0"></span>2.4 Changed all QMessageBoxes to follow PyQt6 Syntax

#### <span id="page-11-1"></span>2.4.1 src/frontEnd/Application.py

```
@@ -268,11 +268,11 @@ def closeEvent(self, event):
       exit_msg = "Are you sure you want to exit the program?"
       exit_msg += " All unsaved data will be lost."
       reply = QtWidgets.QMessageBox.question(
          self, 'Message', exit_msg, QtWidgets.QMessageBox.Yes,
          QtWidgets.QMessageBox.No
+ self, 'Message', exit_msg, QtWidgets.QMessageBox.StandardButton
   .Yes,
+ QtWidgets.QMessageBox.StandardButton.No
       \lambdaif reply == QtWidgets.QMessageBox.Yes:
+ if reply == QtWidgets.QMessageBox.StandardButton.Yes:
          for proc in self.obj_appconfig.procThread_list:
              try:
                 proc.terminate()
@@ -296,7 +296,7 @@ def closeEvent(self, event):
          event.accept()
          self.systemTrayIcon.showMessage('Exit', 'eSim is Closed.')
       elif reply == QtWidgets. QMessageBox.No:+ elif reply == QtWidgets.QMessageBox.StandardButton.No:
          event.ignore()
```
#### <span id="page-11-2"></span>2.4.2 src/kicadtoNgspice/KicadtoNgspice.py

```
@@ -772,7 +772,7 @@ def callConvert(self):
          self.msg = "The KiCad to Ngspice conversion completed "
          self.msg += "successfully!"
          QtWidgets.QMessageBox.information(
              self, "Information", self.msg, QtWidgets.QMessageBox.Ok
+ self, "Information", self.msg, QtWidgets.QMessageBox.
   StandardButton.Ok
          \lambdaexcept Exception as e:
          print("Exception Message: ", e)
```
#### <span id="page-12-0"></span>2.4.3 src/maker/Maker.py

```
@@ -56,10 +56,10 @@ def makerchipTOSAccepted(display=True):
                   https://www.makerchip.com/terms/</a>). \
                   Have you read and do you \
                   accept these Terms of Service?",
             - QtWidgets.QMessageBox.Yes | QtWidgets.QMessageBox.No
+ QtWidgets.QMessageBox.StandardButton.Yes | QtWidgets.
   QMessageBox.StandardButton.No
          )
          if reply == QtWidgets.QMessageBox.Yes:
+ if reply == QtWidgets.QMessageBox.StandardButton.Yes:
             f = open(home + "/.makerchip_accepted", "w")f.close()
             return True
@@ -116,17 +116,17 @@ def addverilog(self):
             "Error Message",
             "<b>No Verilog File Chosen. \
             Please choose a verilog file.</b>",
             - QtWidgets.QMessageBox.Ok | QtWidgets.QMessageBox.Cancel)
+ QtWidgets.QMessageBox.StandardButton.Ok | QtWidgets.
   QMessageBox.StandardButton.Cancel)
          if reply == QtWidgets.QMessageBox.Ok:
+ if reply == QtWidgets.QMessageBox.StandardButton.Ok:
             self.addverilog()
             if self.verilogfile == "":
                 return
             self.obj_Appconfig.print_info('Add Verilog File Called')
          elif reply == OtWidgets.OMessageBox.Cancel:
+ elif reply == QtWidgets.QMessageBox.StandardButton.Cancel:
             self.obj_Appconfig.print_info('No Verilog File Chosen')
             return
@@ -228,12 +228,12 @@ def runmakerchip(self):
                 To not open Makerchip IDE, click on CANCEL button. </b>\
                 <br>>>>>> NOTE: Makerchip IDE requires an active \
                 internet connection and a browser.",
                 QtWidgets.QMessageBox.Yes
                 | QtWidgets.QMessageBox.No
                 - | QtWidgets.QMessageBox.Cancel)
- if reply == QtWidgets.QMessageBox.Cancel:
+ QtWidgets.QMessageBox.StandardButton.Yes
+ | QtWidgets.QMessageBox.StandardButton.No
+ | QtWidgets.QMessageBox.StandardButton.Cancel)
```

```
+ if reply == QtWidgets.QMessageBox.StandardButton.Cancel:
                return
             if reply == QtWidgets.QMessageBox.Yes:
+ if reply == QtWidgets.QMessageBox.StandardButton.Yes:
                code = open(self.verilogfile).read()
                text = code
                filename = '.'.join(
@@ -277,7 +277,7 @@ def runmakerchip(self):
                       "<b>Error: File name and module \
                       name are not same. Please \
                       ensure that they are same.</b>",
                       QtWidgets.QMessageBox.Ok)
+ QtWidgets.QMessageBox.StandardButton.Ok)
                    self.obj_Appconfig.print_info(
                       'NgVeri stopped due to file \
```
#### <span id="page-13-0"></span>2.4.4 src/maker/Maker.py

```
- QtWidgets.QMessageBox.Yes | QtWidgets.QMessageBox.No
+ QtWidgets.QMessageBox.StandardButton.Yes | QtWidgets.
   QMessageBox.StandardButton.No)
         if reply == QtWidgets.QMessageBox.Yes:
+ if reply == QtWidgets.QMessageBox.StandardButton.Yes:
              f = open(home + "/.makerchip_accepted", "w")f.close()
             return True
@@ -116,17 +116,17 @@ def addverilog(self):
              "Error Message",
              "<b>No Verilog File Chosen. \
         Please choose a verilog file.</b>",
         - QtWidgets.QMessageBox.Ok | QtWidgets.QMessageBox.Cancel)
+ QtWidgets.QMessageBox.StandardButton.Ok|QtWidgets.QMessageBox.
   StandardButton.Cancel)
          if reply == QtWidgets.QMessageBox.Ok:
+ if reply == QtWidgets.QMessageBox.StandardButton.Ok:
             self.addverilog()
              if self.verilogfile == "":
                 return
              self.obj_Appconfig.print_info('Add Verilog File Called')
          elif reply == QtWidgets.QMessageBox.Cancel:
+ elif reply == QtWidgets.QMessageBox.StandardButton.Cancel:
```

```
self.obj_Appconfig.print_info('No Verilog File Chosen')
             return
@@ -228,12 +228,12 @@ def runmakerchip(self):
                To not open Makerchip IDE, click on CANCEL button. </b>
                <br>>>>>> NOTE: Makerchip IDE requires an active \
                internet connection and a browser.",
                - QtWidgets.QMessageBox.Yes
                 - | QtWidgets.QMessageBox.No
                 - | QtWidgets.QMessageBox.Cancel)
             if reply == QtWidgets.QMessageBox.Cancel:+ QtWidgets.QMessageBox.StandardButton.Yes
+ | QtWidgets.QMessageBox.StandardButton.No
+ | QtWidgets.QMessageBox.StandardButton.Cancel)
+ if reply == QtWidgets.QMessageBox.StandardButton.Cancel:
                return
             if reply == QtWidgets.QMessageBox.Yes:
+ if reply == QtWidgets.QMessageBox.StandardButton.Yes:
                code = open(self.verilogfile).read()
                text = code
                filename = '.'.join(
@@ -277,7 +277,7 @@ def runmakerchip(self):
                       "<b>Error: File name and module \
                       name are not same. Please \
                       ensure that they are same.</b>",
                       QtWidgets.QMessageBox.Ok)
+ QtWidgets.QMessageBox.StandardButton.Ok)
                    self.obj_Appconfig.print_info(
                       'NgVeri stopped due to file \
```
#### <span id="page-14-0"></span>2.4.5 src/maker/ModelGeneration.py

```
@@ -204,7 +204,7 @@ def verilogParse(self):
              "Error Message",
              "<b>Error: File name and module \
              name are not same. Please ensure that they are same</b>",
              QtWidgets.QMessageBox.Ok)
+ QtWidgets.QMessageBox.StandardButton.Ok)
          self.obj_Appconfig.print_info(
              'NgVeri stopped due to file \
@@ -1026,18 +1026,18 @@ def addfile(self):
          reply = QtWidgets.QMessageBox.critical(
              None, "Error Message",
              "<b>Error: No File Chosen. Please chose a file</b>",
```

```
- QtWidgets.QMessageBox.Ok | QtWidgets.QMessageBox.Cancel
+ QtWidgets.QMessageBox.StandardButton.Ok | QtWidgets.
   QMessageBox.StandardButton.Cancel
          )
          if reply == QtWidgets.QMessageBox.Ok:
          if reply == QtWidgets.QMessageBox.StandardButton.Ok:
              self.addfile()
              if includefile == "":
                 return
              self.obj_Appconfig.print_info('Add Other Files Called')
          elif reply == QtWidgets.QMessageBox.Cancel:
+ elif reply == QtWidgets.QMessageBox.StandardButton.Cancel:
              self.obj_Appconfig.print_info('No File Chosen')
              return
@@ -1075,18 +1075,18 @@ def addfolder(self):
          reply = QtWidgets.QMessageBox.critical(
              None, "Error Message",
              "<b>Error: No Folder Chosen. Please chose a folder</b>",
              - QtWidgets.QMessageBox.Ok | QtWidgets.QMessageBox.Cancel
+ QtWidgets.QMessageBox.StandardButton.Ok | QtWidgets.
   QMessageBox.StandardButton.Cancel
          \lambdaif reply == QtWidgets.QMessageBox.Ok:
+ if reply == QtWidgets.QMessageBox.StandardButton.Ok:
              self.addfolder()
              if includefolder == "":
                 return
              self.obj_Appconfig.print_info('Add Folder Called')
          elif reply == QtWidgets.QMessageBox.Cancel:
+ elif reply == QtWidgets.QMessageBox.StandardButton.Cancel:
              self.obj_Appconfig.print_info('No Folder Chosen')
              return
@@ -1099,12 +1099,12 @@ def addfolder(self):
           of the folder to be added press "Yes".\
                  If you want complete folder \
                 to be added, press "No". \langle b \rangle'",
          - QtWidgets.QMessageBox.Yes | QtWidgets.QMessageBox.No
```

```
+ QtWidgets.QMessageBox.StandardButton.Yes | QtWidgets.
   QMessageBox.StandardButton.No
      )
      if reply == QtWidgets.QMessageBox.Yes:
+ if reply == QtWidgets.QMessageBox.StandardButton.Yes:
         self.cmd = "cp -a " + includefolder + "/. " + self.modelpath
         self.obj_Appconfig.print_info('Adding Contents of the Folder')
      elif reply == QtWidgets.QMessageBox.No:
+ elif reply == QtWidgets.QMessageBox.StandardButton.No:
         self.cmd = "cp -R " + includefolder + " " + self.modelpath
          self.obj_Appconfig.print_info('Adding the Folder')
@@ -1196,13 +1196,13 @@ def readAllStandard(self):
      # reply=QtWidgets.QMessageBox.critical(
      # None, "Error Message",
      # "<b>Error: No File Chosen. Please chose a file</b>",
      - # QtWidgets.QMessageBox.Ok | QtWidgets.QMessageBox.
   Cancel
+ # QtWidgets.QMessageBox.StandardButton.Ok | QtWidgets.
   QMessageBox.StandardButton.Cancel
      \# )
      - # if reply == QtWidgets.QMessageBox.Ok:
+ # if reply == QtWidgets.QMessageBox.StandardButton.Ok:
      # self.addfile()
      # self.obj_Appconfig.print_info('Add Other Files Called')
      - # elif reply == QtWidgets.QMessageBox.Cancel:
+ # elif reply == QtWidgets.QMessageBox.StandardButton.Cancel:
      # self.obj_Appconfig.print_info('No File Chosen')
      # filename = os.path.basename(includefile)
      # self.modelpath=self.digital_home+"/"+self.fname.split('.')[0]+"/"
```
#### <span id="page-16-0"></span>2.4.6 src/maker/NgVeri.py

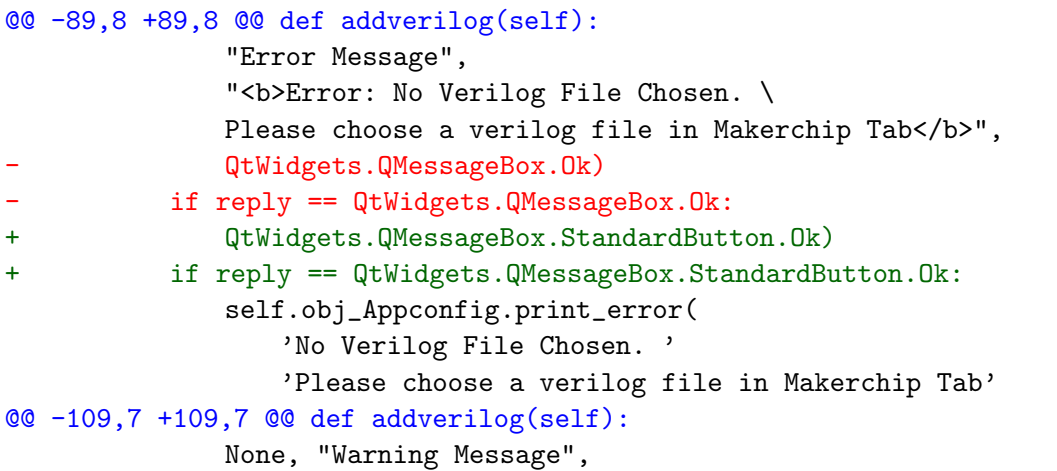

```
"Please accept the Makerchip Terms of Service "
              "to proceed further.",
              QtWidgets.QMessageBox.Ok
+ QtWidgets.QMessageBox.StandardButton.Ok
          )
          return
@@ -182,8 +182,8 @@ def addfile(self):
              "Error Message",
              "<b>Error: No Verilog File Chosen. \
              Please choose a verilog file in Makerchip Tab</b>",
              QtWidgets.QMessageBox.Ok)
          if reply == QtWidgets.QMessageBox.Ok:
+ QtWidgets.QMessageBox.StandardButton.Ok)
+ if reply == QtWidgets.QMessageBox.StandardButton.Ok:
              self.obj_Appconfig.print_error(
                 'No Verilog File Chosen. Please choose \
                  a verilog file in Makerchip Tab')
@@ -203,8 +203,8 @@ def addfolder(self):
              "Error Message",
              "<b>Error: No Verilog File Chosen. \
              Please choose a verilog file in Makerchip Tab</b>",
              QtWidgets.QMessageBox.Ok)
          if reply == QtWidgets.QMessageBox.Ok:
+ QtWidgets.QMessageBox.StandardButton.Ok)
+ if reply == QtWidgets.QMessageBox.StandardButton.Ok:
              self.obj_Appconfig.print_error(
                 'No Verilog File Chosen. Please choose \
                 a verilog file in Makerchip Tab')
@@ -274,9 +274,9 @@ def edit_modlst(self, text):
       ret = QtWidgets.QMessageBox.warning(
          None, "Warning", '''<b>Do you want to remove the model: ''' +
          text,
          - QtWidgets.QMessageBox.Ok, QtWidgets.QMessageBox.Cancel
+ QtWidgets.QMessageBox.StandardButton.Ok, QtWidgets.QMessageBox.
   StandardButton.Cancel
       )
       if ret == QtWidgets.QMessageBox.Ok:
+ if ret == QtWidgets.QMessageBox.StandardButton.Ok:
          mod = open(self.digital_home + '/modpath.lst', 'r')
          data = mod.readlines()
          mod.close()
@@ -304,7 +304,7 @@ def edit_modlst(self, text):
                 None, "Error Message",
                 "The verilog model '" + str(text) +
                 "' could not be removed: " + str(err),
                 - QtWidgets.QMessageBox.Ok
+ QtWidgets.QMessageBox.StandardButton.Ok
              )
```

```
def lint_off_edit(self, text):
@@ -326,10 +326,10 @@ def lint_off_edit(self, text):
          "Warning",
          ''' <b>Do you want to remove the lint off error: ''' +
          text,
          QtWidgets.QMessageBox.Ok,
          QtWidgets.QMessageBox.Cancel)
+ QtWidgets.QMessageBox.StandardButton.Ok,
+ QtWidgets.QMessageBox.StandardButton.Cancel)
      if ret == QtWidgets. QMessageBox. Ok:
+ if ret == QtWidgets.QMessageBox.StandardButton.Ok:
          file = open(init_path + "library/tlv/lint_off.txt", 'r')
          data = file.readlines()
          file.close()
```
#### <span id="page-18-0"></span>2.4.7 src/maker/createkicad.py

```
@@ -81,10 +81,10 @@ def createkicad(self):
              ''' already exist. Do you want to overwrite it?</b><br/>>hr/>
              If yes press ok, else cancel it and ''' +
              '''change the name of your verilog model.''',
              - QtWidgets.QMessageBox.Ok, QtWidgets.QMessageBox.Cancel
+ QtWidgets.QMessageBox.StandardButton.Ok, QtWidgets.
   QMessageBox.StandardButton.Cancel
          )
          if ret == QtWidgets.QMessageBox.Ok:
+ if ret == QtWidgets.QMessageBox.StandardButton.Ok:
              print("Overwriting existing libraries")
              self.getPortInformation()
              self.createXML()
@@ -100,7 +100,7 @@ def createkicad(self):
              self.parent, "Error", '''<b>A standard library already '''
                  +
              '''exists with this name.</b>>>>>>Please change the '''
                  +
              ""name of your verilog model and add it again.\langle b \rangle",
              QtWidgets.QMessageBox.Ok
+ QtWidgets.QMessageBox.StandardButton.Ok
          )
```

```
# getting the port information here
```
#### <span id="page-19-0"></span>2.4.8 src/modelEditor/ModelEditor.py

```
@@ -642,7 +642,7 @@ def createXML(self, model_name):
       msg = "Model saved successfully!"
       QtWidgets.QMessageBox.information(
          self, "Information", msg, QtWidgets.QMessageBox.Ok
+ self, "Information", msg, QtWidgets.QMessageBox.StandardButton.
   Ok
       )
       os.chdir(defaultcwd)
@@ -701,7 +701,7 @@ def savethefile(self, editfile):
       msg = "Model saved successfully!"
       QtWidgets.QMessageBox.information(
          self, "Information", msg, QtWidgets.QMessageBox.Ok
+ self, "Information", msg, QtWidgets.QMessageBox.StandardButton.
   Ok
       \lambdadef removeparameter(self):
```
#### <span id="page-19-1"></span>2.4.9 src/projManagement/openProject.py

```
@@ -82,13 +82,13 @@ def body(self):
              "<b>Error: The project doesn't contain .proj file.</b><br
                 />"
              "<b>Please select the proper project directory else you won
                 't"
              " be able to perform any operation</b>",
              - QtWidgets.QMessageBox.Ok | QtWidgets.QMessageBox.Cancel
+ QtWidgets.QMessageBox.StandardButton.Ok | QtWidgets.
   QMessageBox.StandardButton.Cancel
          )
          if reply == QtWidgets.QMessageBox.Ok:
+ if reply == QtWidgets.QMessageBox.StandardButton.Ok:
              self.body()
              self.obj_Appconfig.print_info('Open Project called')
              self.obj_Appconfig.print_info(
                 'Current Project is ' + self.projDir)
          elif reply == QtWidgets.QMessageBox.Cancel:
+ elif reply == QtWidgets.QMessageBox.StandardButton.Cancel:
              self.obj_Appconfig.print_info('No Project opened')
```
### <span id="page-20-0"></span>2.5 Changed all occurrences of QtCore.Qt to Qt and fixed some widgets

#### <span id="page-20-1"></span>2.5.1 List of files with QtCore.Qt to Qt changes

Example Change

QtCore.Qt.RichText + QtCore.Qt.RichText

1) src/frontEnd/Application.py (2 instances)

2) src/kicadtoNgspice/Analysis.py (1 instance)

- 3) src/maker/Maker.py (1 instance)
- 4) src/maker/NgVeri.py (1 instance)
- 5) src/ngspiceSimulation/pythonPlotting.py (2 instances)
- 6) src/ngspicetoModelica/ModelicaUI.py (1 instance)

#### <span id="page-20-2"></span>2.5.2 List of files with Widget changes

Example Change

- self.addDockWidget(QtCore.Qt.TopDockWidgetArea)
- + self.addDockWidget(Qt.DockWidgetArea.TopDockWidgetArea)

1) src/frontEnd/DockArea.py - Widget changes (9 instances)

#### <span id="page-21-0"></span>2.6 Some stability fixes for PyQt6

#### <span id="page-21-1"></span>2.6.1 src/frontEnd/Application.py

```
@@ -761,7 +761,7 @@ def open_OMedit(self):
                      <a href=https://www.openmodelica.org/download/\
                     download-windows>OpenModelica Windows</a>\
                      and install latest version.<br/> />"
                     self.msg.setTextFormat(Qt.RichText)
+ self.msg.setTextFormat(Qt.TextFormat.RichText)
                     self.msg.setText(self.msgContent)
                     self.msg.setWindowTitle("Missing OpenModelica")
                     self.obj_appconfig.print_info(self.msgContent)
@@ -831,7 +831,7 @@ def open_OMoptim(self):
              "https://www.openmodelica.org/download/download-windows"
              ">OpenModelica Windows</a> and install latest version.<br
                 />"
          )
          self.msg.setTextFormat(Qt.RichText)
+ self.msg.setTextFormat(Qt.TextFormat.RichText)
          self.msg.setText(self.msgContent)
          self.msg.setWindowTitle("Error Message")
          self.obj_appconfig.print_info(self.msgContent)
```
#### <span id="page-21-2"></span>2.6.2 src/kicadtoNgspice/Analysis.py

```
@@ -52,7 +52,7 @@ def createAnalysisWidget(self):
       self.grid = QtWidgets.QGridLayout()
       self.setLayout(self.grid)
       self.grid.addWidget(self.createCheckBox(), 0, 0, Qt.AlignTop)
+ self.grid.addWidget(self.createCheckBox(), 0, 0, Qt.AlignmentFlag.
   AlignTop)
       self.grid.addWidget(self.createACgroup(), 1, 0, 5, 0)
       self.grid.addWidget(self.createDCgroup(), 1, 0, 5, 0)
       self.grid.addWidget(self.createTRANgroup(), 1, 0, 5, 0)
@@ -283,7 +283,7 @@ def createACgroup(self):
          self.ac_parameter[self.parameter_cnt] = "Hz"
       # Event listener for combo action
       self.start_fre_combo.activated[str].connect(self.start_combovalue)
+ self.start_fre_combo.activated.connect(self.start_combovalue)
       self.parameter_cnt = self.parameter_cnt + 1
       self.stop_fre_combo = QtWidgets.QComboBox()
@@ -301,7 +301,7 @@ def createACgroup(self):
```

```
except BaseException:
           self.ac_parameter[self.parameter_cnt] = "Hz"
       self.stop_fre_combo.activated[str].connect(self.stop_combovalue)
+ self.stop_fre_combo.activated.connect(self.stop_combovalue)
       self.track_obj.AC_entry_var["ITEMS"] = self.ac_entry_var
       self.track_obj.AC_Parameter["ITEMS"] = self.ac_parameter
@@ -353,15 +353,15 @@ def start_combovalue(self, text):
       - Check where it is Hz, MHz, etc.
       - Accordingly set ac_parameter
       ^{\prime\prime\prime\prime\prime\prime\prime}self.ac-parameter[0] = str(text)+ self.ac_parameter[0] = self.start_fre_combo.currentText()
   def stop_combovalue(self, text):
       """
       - Handle stop_fre_combo box event
       - Check where it is Hz, MHz, etc.
       - Accordingly set ac_parameter
       ^{\prime\prime\prime\prime\prime\prime\prime}self.ac-parameter[1] = str(text)+ self.ac_parameter[1] = self.stop_fre_combo.currentText()
   def set_ac_type(self):
       """
@@ -499,7 +499,7 @@ def createDCgroup(self):
       except BaseException:
           self.dc_parameter[self.parameter_cnt] = "Volts or Amperes"
       - self.start_combo.activated[str].connect(self.start_changecombo)
+ self.start_combo.activated.connect(self.start_changecombo)
       self.parameter_cnt += 1
       self.increment_combo = QtWidgets.QComboBox(self)
@@ -516,7 +516,7 @@ def createDCgroup(self):
       except BaseException:
           self.dc_parameter[self.parameter_cnt] = "Volts or Amperes"
       self.increment_combo.activated[str].connect(self.
   increment_changecombo)
       + self.increment_combo.activated.connect(self.increment_changecombo)
       self.parameter cnt += 1
       self.stop_combo = QtWidgets.QComboBox(self)
@@ -533,7 +533,7 @@ def createDCgroup(self):
       except BaseException:
           self.dc_parameter[self.parameter_cnt] = "Volts or Amperes"
```

```
self.stop_combo.activated[str].connect(self.stop_changecombo)
+ self.stop_combo.activated.connect(self.stop_changecombo)
       self.parameter_cnt += 1
       self.start_combo2 = QtWidgets.QComboBox(self)
@@ -550,7 +550,7 @@ def createDCgroup(self):
       except BaseException:
          self.dc_parameter[self.parameter_cnt] = "Volts or Amperes"
       self.start_combo2.activated[str].connect(self.start_changecombo2)
+ self.start_combo2.activated.connect(self.start_changecombo2)
       self.parameter_cnt += 1
       self.increment_combo2 = QtWidgets.QComboBox(self)
@@ -567,7 +567,7 @@ def createDCgroup(self):
       except BaseException:
          self.dc_parameter[self.parameter_cnt] = "Volts or Amperes"
       self.increment_combo2.activated[str].connect(
+ self.increment_combo2.activated.connect(
          self.increment_changecombo2)
       self.parameter_cnt += 1
@@ -585,7 +585,7 @@ def createDCgroup(self):
       except BaseException:
          self.dc_parameter[self.parameter_cnt] = "Volts or Amperes"
       self.stop_combo2.activated[str].connect(self.stop_changecombo2)
+ self.stop_combo2.activated.connect(self.stop_changecombo2)
       self.parameter_cnt += 1
       self.check = QtWidgets.QCheckBox('Operating Point Analysis', self)
@@ -643,27 +643,27 @@ def createDCgroup(self):
   # Below 6 functions to handle combo boxes for the DC group
   def start_changecombo(self, text):
       """Handle start combo box, ie. units, as mV, V..."""
       self.dc_parameter[0] = str(text)+ self.dc_parameter[0] = self.start_combo.currentText()
   def increment_changecombo(self, text):
       """Handle increment combo box, ie. units, as mV, V..."""
       self.dc_parameter[1] = str(text)+ self.dc_parameter[1] = self.increment_combo.currentText()
   def stop_changecombo(self, text):
       """Handle stop combo box, ie. units, as mV, V..."""
       self.dc_parameter[2] = str(text)+ self.dc_parameter[2] = self.stop_combo.currentText()
```

```
def start_changecombo2(self, text):
       """Handle second start combo box, ie. units, as mV, V..."""
       self.dc_parameter[3] = str(text)+ self.dc_parameter[3] = self.start_combo2.currentText()
   def increment_changecombo2(self, text):
       """Handle second increment combo box, ie. units, as mV, V..."""
       self.dc_parameter[4] = str(text)+ self.dc_parameter[4] = self.increment_combo2.currentText()
   def stop_changecombo2(self, text):
       """Handle second stop combo box, ie. units, as mV, V..."""
       self.dc_parameter[5] = str(text)+ self.dc_parameter[5] = self.stop_combo2.currentText()
   def setflag(self):
       """
@@ -747,7 +747,7 @@ def createTRANgroup(self):
       except BaseException:
          self.tran_parameter[self.parameter_cnt] = "sec"
       self.start_combobox.activated[str].connect(self.start_combo_change)
+ self.start_combobox.activated.connect(self.start_combo_change)
       self.parameter_cnt += 1
       self.step_combobox = QtWidgets.QComboBox()
@@ -762,7 +762,7 @@ def createTRANgroup(self):
       except BaseException:
          self.tran_parameter[self.parameter_cnt] = "sec"
       self.step_combobox.activated[str].connect(self.step_combo_change)
+ self.step_combobox.activated.connect(self.step_combo_change)
       self.parameter_cnt += 1
       self.stop_combobox = QtWidgets.QComboBox()
@@ -777,7 +777,7 @@ def createTRANgroup(self):
       except BaseException:
          self.tran_parameter[self.parameter_cnt] = "sec"
       self.stop_combobox.activated[str].connect(self.stop_combo_change)
+ self.stop_combobox.activated.connect(self.stop_combo_change)
       self.parameter_cnt += 1
       self.track_obj.TRAN_entry_var["ITEMS"] = self.tran_entry_var
@@ -811,12 +811,12 @@ def createTRANgroup(self):
   '''
   def start_combo_change(self, text):
       """Handle start combo box, ie. units, as second, ms"""
       self.tran_parameter[0] = str(text)
```

```
+ self.tran_parameter[0] = self.start_combobox.currentText()
   def step_combo_change(self, text):
       """Handle step combo box, ie. units, as second, ms..."""
      self.tran_parameter[1] = str(text)+ self.tran_parameter[1] = self.step_combobox.currentText()
   def stop_combo_change(self, text):
       """Handle stop combo box, ie. units, as second, ms..."""
      self.tran_parameter[2] = str(text)+ self.tran_parameter[2] = self.stop_combobox.currentText()
```
#### <span id="page-25-0"></span>2.6.3 src/maker/Maker.py

```
@@ -90,7 +90,7 @@ def createMakerWidget(self):
       self.grid = QtWidgets.QGridLayout()
       self.setLayout(self.grid)
       self.grid.addWidget(self.createoptionsBox(), 0, 0, Qt.AlignTop)
+ self.grid.addWidget(self.createoptionsBox(), 0, 0, Qt.AlignmentFlag
   .AlignTop)
       self.grid.addWidget(self.creategroup(), 1, 0, 5, 0)
       # self.grid.addWidget(self.creategroup(), 1, 0, 5, 0)
       self.show()
```
#### <span id="page-25-1"></span>2.6.4 src/maker/NgVeri.py

```
@@ -75,7 +75,7 @@ def createNgveriWidget(self):
       self.grid = QtWidgets.QGridLayout()
       self.setLayout(self.grid)
       self.grid.addWidget(self.createoptionsBox(), 0, 0, Qt.AlignTop)
+ self.grid.addWidget(self.createoptionsBox(), 0, 0, Qt.AlignmentFlag
   .AlignTop)
       self.grid.addWidget(self.creategroup(), 1, 0, 5, 0)
       self.show()
@@ -267,6 +267,7 @@ def createoptionsBox(self):
       # This function is used to remove models in modlst of Ngspice
          folder if
       # the user wants to remove a model. Note: files do not get removed
       def edit_modlst(self, text):
+ text = self.entry_var[self.count].currentText()
          if text == "Remove Verilog Models":
```

```
return
           index = self.entry_var[1].findText(text)
@@ -313,6 +314,7 @@ def lint_off_edit(self, text):
         This is to remove lint_off comments needed by the verilator
             warnings.
         This function writes to the lint_off.txt in the library/tlv
             folder.
       , , ,
+ text = self.entry_var[self.count].currentText()
       init_path = \prime \cdot \cdot \cdot / \cdot \cdot / \cdotif os.name == 'nt':init<sub>-path</sub> = ''
@@ -387,8 +389,8 @@ def creategroup(self):
       self.modlst.close()
       for item in self.data:
           if item != "\ln":
               self.entry_var[self.count].addItem(item.strip())
       self.entry_var[self.count].activated[str].connect(self.edit_modlst)
+ self.entry_var[self.count].addItem(item.strip())
+ self.entry_var[self.count].activated.connect(self.edit_modlst)
       self.trgrid.addWidget(self.entry_var[self.count], 1, 4, 1, 2)
       self.count += 1
       self.entry_var[self.count] = QtWidgets.QComboBox()
@@ -404,7 +406,7 @@ def creategroup(self):
       for item in self.data:
           if item != "\n\times":
               self.entry_var[self.count].addItem(item.strip())
       self.entry_var[self.count].activated[str].connect(self.
   lint_off_edit)
+ self.entry_var[self.count].activated.connect(self.lint_off_edit)
       self.trgrid.addWidget(self.entry_var[self.count], 2, 4, 1, 2)
       self.count += 1
       self.entry_var[self.count] = QtWidgets.QLineEdit(self)
```
#### <span id="page-26-0"></span>2.6.5 src/ngspiceSimulation/NgspiceWidget.py

```
@@ -50,7 +50,7 @@ def __init__(self, command, projPath):
          (
             self.obj_appconfig.proc_dict
              [self.obj_appconfig.current_project['ProjectName']].append(
                 self.process.pid())
+ self.process.processId())
          )
          self.process = QtCore.QProcess(self)
          self.command = "gaw " + command.replace(".cir.out", ".raw")
```
#### <span id="page-27-0"></span>2.6.6 src/ngspiceSimulation/pythonPlotting.py

```
@@ -141,8 +141,8 @@ def createMainFrame(self):
       self.plotfuncbtn = QtWidgets.QPushButton("Plot Function")
       self.plotfuncbtn.setToolTip('<b>Press</b> to Plot the function')
       self.palette1.setColor(QtGui.QPalette.Foreground, Qt.blue)
       self.palette2.setColor(QtGui.QPalette.Foreground, Qt.red)
       self.palette1.setColor(QtGui.QPalette.ColorRole.Text, QtGui.QColor(
   Qt.GlobalColor.blue))
+ self.palette2.setColor(QtGui.QPalette.ColorRole.Text, QtGui.QColor(
   Qt.GlobalColor.red))
       self.funcName.setPalette(self.palette1)
       self.funcExample.setPalette(self.palette2)
       # Widgets for grid, plot button and multimeter button.
```
#### <span id="page-27-1"></span>2.6.7 src/ngspicetoModelica/ModelicaUI.py

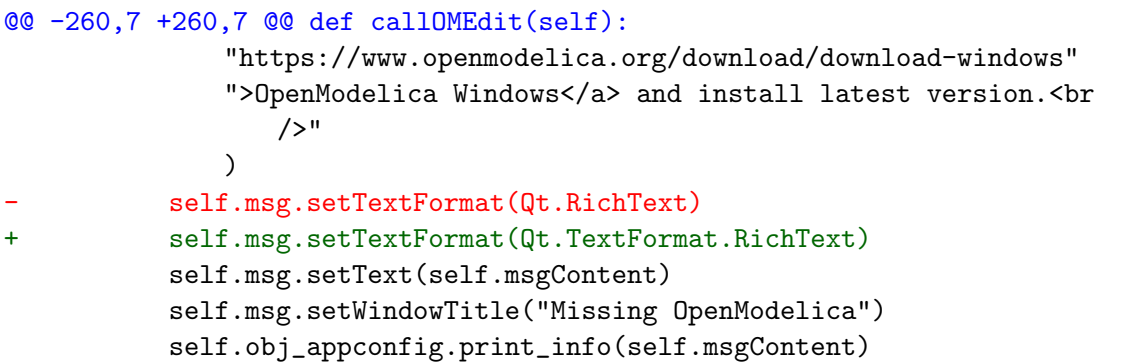

#### <span id="page-27-2"></span>2.6.8 src/modelEditor/ModelEditor.py

```
@@ -186,7 +186,7 @@ def bjt_click(self):
       filetype = str(self.types.currentText())
       self.openfiletype(filetype)
       # When element selected from combo box, call setfiletype
       self.types.activated[str].connect(self.setfiletype)
+ self.types.activated.connect(self.setfiletype)
   def mos_click(self):
       , , ,
@@ -208,7 +208,7 @@ def mos_click(self):
       self.types.addItem('PMOS(Level-8 180um)')
       filetype = str(self.types.currentText())
       self.openfiletype(filetype)
```

```
self.types.activated[str].connect(self.setfiletype)
+ self.types.activated.connect(self.setfiletype)
   def jfet_click(self):
       '''
@@ -225,7 +225,7 @@ def jfet_click(self):
       self.types.addItem('P-JFET')
       filetype = str(self.types.currentText())
       self.openfiletype(filetype)
- self.types.activated[str].connect(self.setfiletype)
+ self.types.activated.connect(self.setfiletype)
   def igbt_click(self):
       '''
@@ -242,7 +242,7 @@ def igbt_click(self):
       self.types.addItem('P-IGBT')
       filetype = str(self.types.currentText())
       self.openfiletype(filetype)
       self.types.activated[str].connect(self.setfiletype)
+ self.types.activated.connect(self.setfiletype)
   def magnetic_click(self):
       '''
@@ -261,7 +261,7 @@ def setfiletype(self, text):
       - Get the type clicked, from text
       - Open appropriate table using openfiletype(filetype)
       '''
       self.filetype = str(text)+ self.filetype = self.types.currentText()
       self.openfiletype(self.filetype)
```

```
def openfiletype(self, filetype):
```
# <span id="page-29-0"></span>Modifying eSim installation files to support Ubuntu 20.04 and 22.04

### <span id="page-29-1"></span>3.1 Introduction

The modifications made to the PyQt6 installation process were essential on Ubuntu 20.04 due to compatibility issues with GLIBC. Native installation procedures were adjusted accordingly to accommodate these requirements successfully. Moreover, the PyQt6 setup on Ubuntu 20.04 necessitated additional XCB support.

For Ubuntu 22.04, a critical update was imperative for eSim to function optimally. This involved transitioning to a newer version of both ghdl and llvm, as the older versions were deprecated in this distribution. The adjustments in the installation files and configurations were paramount to ensuring a seamless integration of these upgraded dependencies.

In essence, these tailored modifications not only resolved version-related discrepancies but also facilitated a smoother and more compatible environment for the specified software components on both Ubuntu 20.04 and Ubuntu 22.04.

#### <span id="page-30-0"></span>3.2 Required Changes

#### <span id="page-30-1"></span>3.2.1 Enabling support for GLIBC 2.35 on Ubuntu 20.04

```
sudo apt-get install gawk bison gcc make -y
wget -c https://ftp.gnu.org/gnu/glibc/glibc-2.35.tar.gz
tar -zxvf glibc-2.35.tar.gz && cd glibc-2.35
mkdir glibc-build && cd glibc-build
../configure --prefix=lib/x86 64-linux-gnu
sudo make
sudo make install
export PYTHONPATH=$PYTHONPATH:/lib/x86_64-linux-gnu/lib
sudo rm /lib/x86_64-linux-gnu/libm.so.6
sudo ln -s /lib/x86_64-linux-gnu/lib/libm.so.6 /lib/x86_64-linux-gnu/
   libm.so.6
```
#### <span id="page-30-2"></span>3.2.2 Enabling XCB support for PyQt6

```
sudo apt-get install libxcb-xinerama0
```
sudo apt-get install '^libxcb.\*-dev' libx11-xcb-dev libglu1-mesa-dev libxrender-dev libxi-dev libxkbcommon-dev libxkbcommon-x11-dev

#### <span id="page-30-3"></span>3.2.3 Changes for Ubuntu 22.04 (GHDL version 3.0.0 and LLVM version 11)

Download the source code of GHDL 3.0.0 from [here](https://github.com/ghdl/ghdl/releases)

```
sudo apt install -y git make gnat zlib1g-dev llvm-dev
./configure --with-llvm-config=llvm-config-11
sudo make
sudo make install
```
Modified the install-nghdl.sh file changed the lines

```
ghdl="ghdl-0.37"llvm_version="9"
to
ghdl="ghdl-3.0.0"
llvm_version="11"
```
Note : Placed the ghdl3.0.0 file inside nghdl.zip and changed the llvm version to 11 and ghdl version to 3.0.0 in install-nghdl.sh file.

Changed the makedefs.in file in nghdl.zip/nghdl-simulator-source/src/xspice/icm/

Line 17

CFLAGS = @CFLAGS@ changed to CFLAGS = -Wl,--allow-multiple-definition

Note : This change was made to avoid a compilation error during installation in 22.04

# <span id="page-32-0"></span>Fixing other issues in eSim

### <span id="page-32-1"></span>4.1 Fixed an out of bounds error in KicadToNgspice

#### <span id="page-32-2"></span>4.1.1 src/kicadtoNgspice/Model.py

```
@@ -94,12 +94,8 @@ def __init__(
                   paramLabel = QtWidgets.QLabel(item)
                   modelgrid.addWidget(paramLabel, self.nextrow, 0)
                   self.obj_trac.model_entry_var[
                      self.nextcount
                   ] = QtWidgets.QLineEdit()self.obj_trac.model_entry_var[
- self.nextcount] = QtWidgets.QLineEdit()
+ self.obj_trac.model_entry_var.append
+ (QtWidgets.QLineEdit())
                   self.obj_trac.model_entry_var[self.nextcount].
                      setText(
                      "")
@@ -159,7 +155,7 @@ def __init__(
                         self.obj_trac.model_entry_var[
                            self.nextcount
                         ].setText(child[i].text)
                         self.entry_var[self.count].setText(
+ self.entry_var[self.nextcount].setText(
                            child[0].text)
                         i = i + 1except BaseException:
```
#### <span id="page-33-0"></span>4.2 Fixed [issue 260](https://github.com/FOSSEE/eSim/issues/260) in eSim github repository

#### <span id="page-33-1"></span>4.2.1 src/subcircuit/Subcircuit.py

```
from PyQt6 import QtCore, QtWidgets
   from PyQt6.QtCore import Qt
   from configuration.Appconfig import Appconfig
   from projManagement.Validation import Validation
   from subcircuit.newSub import NewSub
   from subcircuit.openSub import openSub
   from subcircuit.convertSub import convertSub
   from subcircuit.uploadSub import UploadSub
   # This class creates Subcircuit GUI.
   class Subcircuit(QtWidgets.QWidget):
       ^{\mathrm{m}} ""
       Creates buttons for New project, Edit existing project and
       Kicad Netlist to Ngspice Netlist converter and link them with the
       methods defined for it in other files.
           - New Project(NewSub method of newSub).
           - Open Project(openSub method of openSub).
           - Kicad to Ngspice convertor(convertSub of convertSub).
       "" "
       def __init__(self, parent=None):
          super(Subcircuit, self).__init__()
          QtWidgets.QWidget.__init__(self)
          self.obj_appconfig = Appconfig()self.obj_validation = Validation()
          self.obj_dockarea = parent
          self.layout = QtWidgets.QVBoxLayout()
          self.splitter = QtWidgets.QSplitter()
          self.splitter.setOrientation(Qt.Orientation.Vertical)
          self.newbtn = QtWidgets.QPushButton('New Subcircuit Schematic')
+ self.newbtn.setSizePolicy(QtWidgets.QSizePolicy.Expanding,
   QtWidgets.QSizePolicy.Expanding)
          self.newbtn.setToolTip('<b>To create new Subcircuit Schematic</
              b>')
          self.newbtn.setFixedSize(200, 40)
+ self.newbtn.setMaximumSize(200,40)
          self.newbtn.clicked.connect(self.newsch)
          self.editbtn = QtWidgets.QPushButton('Edit Subcircuit Schematic
              ')
          self.editbtn.setSizePolicy(QtWidgets.QSizePolicy.Expanding,
   QtWidgets.QSizePolicy.Expanding)
```

```
self.editbtn.setToolTip('<b>To edit existing Subcircuit
             Schematic<sup>\langle</sup>b>')
          self.editbtn.setFixedSize(200, 40)
+ self.editbtn.setMaximumSize(200,40)
          self.editbtn.clicked.connect(self.editsch)
          self.convertbtn = QtWidgets.QPushButton('Convert Kicad to
             Ngspice')
          self.convertbtn.setToolTip(
          '<b>To convert Subcircuit Kicad Netlist to Ngspice Netlist</b
   >')
          self.convertbtn.setFixedSize(200, 40)
+ self.convertbtn.setSizePolicy(QtWidgets.QSizePolicy.Expanding,
   QtWidgets.QSizePolicy.Expanding)
+ self.convertbtn.setToolTip('<b>To convert Subcircuit Kicad
   Netlist to Ngspice Netlist</b>')
+ self.convertbtn.setMaximumSize(200,40)
          self.convertbtn.clicked.connect(self.convertsch)
          self.uploadbtn = QtWidgets.QPushButton('Upload a Subcircuit')
          self.uploadbtn.setToolTip(
              '<b>To Upload a subcircuit</b>')
          self.uploadbtn.setFixedSize(180, 38)
+ self.uploadbtn.clicked.connect(self.uploadSub)
+ self.uploadbtn.setSizePolicy(QtWidgets.QSizePolicy.Expanding,
   QtWidgets.QSizePolicy.Expanding)
+ self.uploadbtn.setToolTip('<b>To Upload a subcircuit</b>')
          self.uploadbtn.setMaximumSize(180,38)
          self.uploadbtn.clicked.connect(self.uploadSub)
+ # set the font sizes
+ fontSize = self.calculate_font_size()
+ self.newbtn.setFont(QtGui.QFont("Sans Serif", fontSize))
+ self.editbtn.setFont(QtGui.QFont("Sans Serif", fontSize))
+ self.convertbtn.setFont(QtGui.QFont("Sans Serif", fontSize))
+ self.uploadbtn.setFont(QtGui.QFont("Sans Serif", fontSize))
+
+ # add buttons to layout
          self.hbox = QtWidgets.QHBoxLayout()
          self.hbox.addWidget(self.newbtn)
          self.hbox.addWidget(self.editbtn)
          self.hbox.addWidget(self.convertbtn)
          self.hbox.addWidget(self.uploadbtn)
          self.hbox.addStretch(1)
          self.vbox = QtWidgets.QVBoxLayout()
          self.vbox.addLayout(self.hbox)
          self.vbox.addStretch(1)
```

```
# link layout to the widget
          self.setLayout(self.vbox)
          self.show()
+ def calculate_font_size(self):
+ # get screen resolution
+ screen_res = QtWidgets.QApplication.desktop().screenGeometry()
+ # map resolution height to an appropriate font size
+ return screen_res.height() // 100 # adjust this scaling as per
   your need
       def newsch(self):
          text, ok = QtWidgets.QInputDialog.getText(
              self, 'New Schematic', 'Enter Schematic Name:'
          \lambdaif ok:
              if not text:
                 print("Schematic name cannot be empty")
                 print("==================")
                 msg = QtWidgets.QErrorMessage(self)
                 msg.setModal(True)
                 msg.setWindowTitle("Error Message")
                 msg.showMessage('The schematic name cannot be empty')
                 msg.exec_()
                 return
              self.schematic name = (str(text))self.subcircuit = NewSub()
              self.subcircuit.createSubcircuit(self.schematic_name)
          else:
              print("Sub circuit creation cancelled")
       def editsch(self):
          self.obj_opensubcircuit = openSub()
          self.obj_opensubcircuit.body()
       def convertsch(self):
          self.obj_convertsubcircuit = convertSub(self.obj_dockarea)
          self.obj_convertsubcircuit.createSub()
       def uploadSub(self):
          self.obj_uploadsubcircuit = UploadSub()
          self.obj_uploadsubcircuit.upload()
```
# <span id="page-36-0"></span>Miscellanous changes

### <span id="page-36-1"></span>5.1 src/frontEnd/Application.py

```
@@ -164,16 +164,16 @@ def initToolBar(self):
       # corner in the application window.
       self.spacer = QtWidgets.QWidget()
       self.spacer.setSizePolicy(
          QtWidgets.QSizePolicy.Expanding,
          - QtWidgets.QSizePolicy.Expanding)
+ QtWidgets.QSizePolicy.Policy.Expanding,
+ QtWidgets.QSizePolicy.Policy.Expanding)
       self.topToolbar.addWidget(self.spacer)
       self.logo = QtWidgets.QLabel()
       self.logopic = QtGui.QPixmap(
          os.path.join(
              os.path.abspath(''), init_path + 'images', 'fosseeLogo.png'
          ))
       self.logopic = self.logopic.scaled(
          QSize(150, 150), QtCore.Qt.KeepAspectRatio)
+ QSize(150, 150),Qt.AspectRatioMode.KeepAspectRatio)
       self.logo.setPixmap(self.logopic)
       self.logo.setStyleSheet("padding:0 15px 0 0;")
       self.topToolbar.addWidget(self.logo)
@@ -234,7 +234,7 @@ def initToolBar(self):
       # Adding Action Widget to tool bar
       self.lefttoolbar = QtWidgets.QToolBar('Left ToolBar')
       self.addToolBar(QtCore.Qt.LeftToolBarArea, self.lefttoolbar)
+ self.addToolBar(Qt.ToolBarArea.LeftToolBarArea, self.lefttoolbar)
       self.lefttoolbar.addAction(self.kicad)
       self.lefttoolbar.addAction(self.conversion)
       self.lefttoolbar.addAction(self.ngspice)
```
Note : Additionally changed 17 instances of QtWidget to QtGui in Application.py

#### <span id="page-37-0"></span>5.2 src/browser/Welcome.py

```
@@ -1,4 +1,5 @@
   from PyQt6 import QtCore, QtWidgets
+ from PyQt6.QtCore import Qt
   import os
@@ -21,7 +22,7 @@ def __init__(self):
              init_path + "library/browser/welcome.html")
          )
          self.browser.setOpenExternalLinks(True)
          self.browser.setVerticalScrollBarPolicy(QtCore.Qt.
  ScrollBarAlwaysOff)
+ self.browser.setVerticalScrollBarPolicy(Qt.ScrollBarPolicy.
   ScrollBarAlwaysOff)
          self.vlayout.addWidget(self.browser)
```

```
self.setLayout(self.vlayout)
```
### <span id="page-37-1"></span>5.3 src/frontEnd/DockArea.py

```
@@ -1,4 +1,5 @@
   from PyQt6 import QtCore, QtWidgets
+ from PyQt6.QtCore import Qt
   from ngspiceSimulation.pythonPlotting import plotWindow
   from ngspiceSimulation.NgspiceWidget import NgspiceWidget
   from configuration.Appconfig import Appconfig
@@ -49,7 +50,7 @@ def __init__(self):
              QWidget { border-radius: 15px; border: 1px solid gray;\
                 padding: 5px; width: 200px; height: 150px; } \
              ")
              self.addDockWidget(QtCore.Qt.TopDockWidgetArea, dock[
   dockName])
+ self.addDockWidget(Qt.DockWidgetArea.TopDockWidgetArea,
   dock[dockName])
          # self.tabifyDockWidget(dock['Notes'],dock['Blank'])
          self.show()
```
#### <span id="page-38-0"></span>5.4 src/frontEnd/ProjectExplorer.py

```
@@ -1,4 +1,5 @@
   from PyQt6 import QtCore, QtWidgets
 from PyQt6.QtCore import Qt
   import os
   import json
   from configuration.Appconfig import Appconfig
   @@ -71,7 +72,7 @@ def __init__(self):
          self.window.addWidget(self.treewidget)
          self.treewidget.expanded.connect(self.refreshInstant)
          self.treewidget.doubleClicked.connect(self.openProject)
          self.treewidget.setContextMenuPolicy(QtCore.Qt.
  CustomContextMenu)
+ self.treewidget.setContextMenuPolicy(Qt.ContextMenuPolicy.
   CustomContextMenu)
          self.treewidget.customContextMenuRequested.connect(self.
              openMenu)
          self.setLayout(self.window)
          self.show()
```
### <span id="page-38-1"></span>5.5 src/frontEnd/Workspace.py

```
@@ -68,7 +68,8 @@ def initWorkspace(self):
       # Checkbox
       self.chkbox = QtWidgets.QCheckBox('Set Default', self)
       self.chkbox.setCheckState(int(self.obj_appconfig.workspace_check))
+ check_state = Qt.CheckState.Checked if self.obj_appconfig.
   workspace_check else Qt.CheckState.Unchecked
+ self.chkbox.setCheckState(check_state)
       # Layout
       self.grid.addWidget(self.note, 0, 0, 1, 15)
@@ -82,8 +83,8 @@ def initWorkspace(self):
       self.setGeometry(QtCore.QRect(500, 250, 400, 400))
       self.setMaximumSize(4000, 200)
       self.setWindowTitle("eSim")
       self.setWindowFlags(QtCore.Qt.WindowStaysOnTopHint)
       self.setWindowModality(2)
+ self.setWindowFlags(Qt.WindowType.WindowStaysOnTopHint)
+ self.setWindowModality(Qt.WindowModality.ApplicationModal)
       init<sub>-path</sub> = '../../'
       if os.name == 'nt':
```
### <span id="page-39-0"></span>5.6 src/ngspiceSimulation/pythonPlotting.py

```
@@ -2,6 +2,7 @@
   # eg: 2/3=0.66 and not '0' 6/2=3.0 and 6//2=3
   import os
   from PyQt6 import QtGui, QtCore, QtWidgets
+ from PyQt6.QtCore import Qt
   from decimal import Decimal, getcontext
   from matplotlib.backends.backend_qt5agg\
       import FigureCanvasQTAgg as FigureCanvas
@@ -559,7 +560,7 @@ def __init__(self, node_branch, rmsValue, loc_x, loc_y
   , voltFlag):
          self.setGeometry(loc_x, loc_y, 200, 100)
          self.setGeometry(loc_x, loc_y, 300, 100)
          self.setWindowTitle("MultiMeter")
          self.setWindowFlags(QtCore.Qt.WindowStaysOnTopHint)
+ self.setWindowFlags(Qt.WindowType.WindowStaysOnTopHint)
          self.show()
```
# <span id="page-40-0"></span>Conclusion

The successful porting of eSim from PyQt5 to PyQt6 marks a significant enhancement in the application's compatibility with the latest technologies. This transition not only ensures improved stability and performance but also aligns eSim with current software standards. The collective effort and guidance received throughout this project have been instrumental in overcoming the challenges encountered during the porting process. The modifications and updates implemented are poised to facilitate a more seamless user experience, thereby reinforcing eSim's position as a reliable and accessible EDA tool for the community. The fellowship at FOSSEE has been a profoundly enriching journey, offering invaluable exposure to open-source software development and the intricacies of application porting. The knowledge and skills acquired are a testament to the collaborative learning environment fostered by the FOSSEE team and the mentorship provided by esteemed professionals in the field. As we look forward to the continued evolution of eSim, the contributions made during this fellowship will undoubtedly serve as a cornerstone for future developments.

# <span id="page-41-0"></span>References

- [Stack Overflow](https://stackoverflow.com/)
- [Spoken Tutorial](https://spoken-tutorial.in/)
- [PyQt6 Docs](https://www.riverbankcomputing.com/static/Docs/PyQt6/)